$\sim$ 

# Guía do Usuário do GoSafe revised 7.24.23ek

## Como atualizar/alterar saída do estudante

1. Fazer o Login to ParentVue

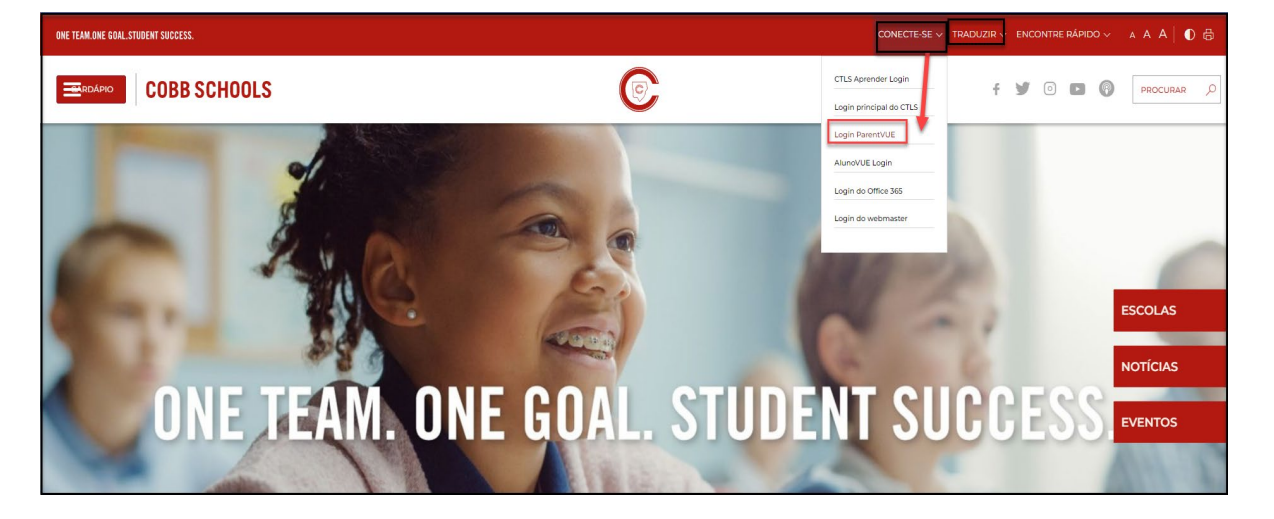

2. Digitar o nome de usuário e a senha do ParentVue

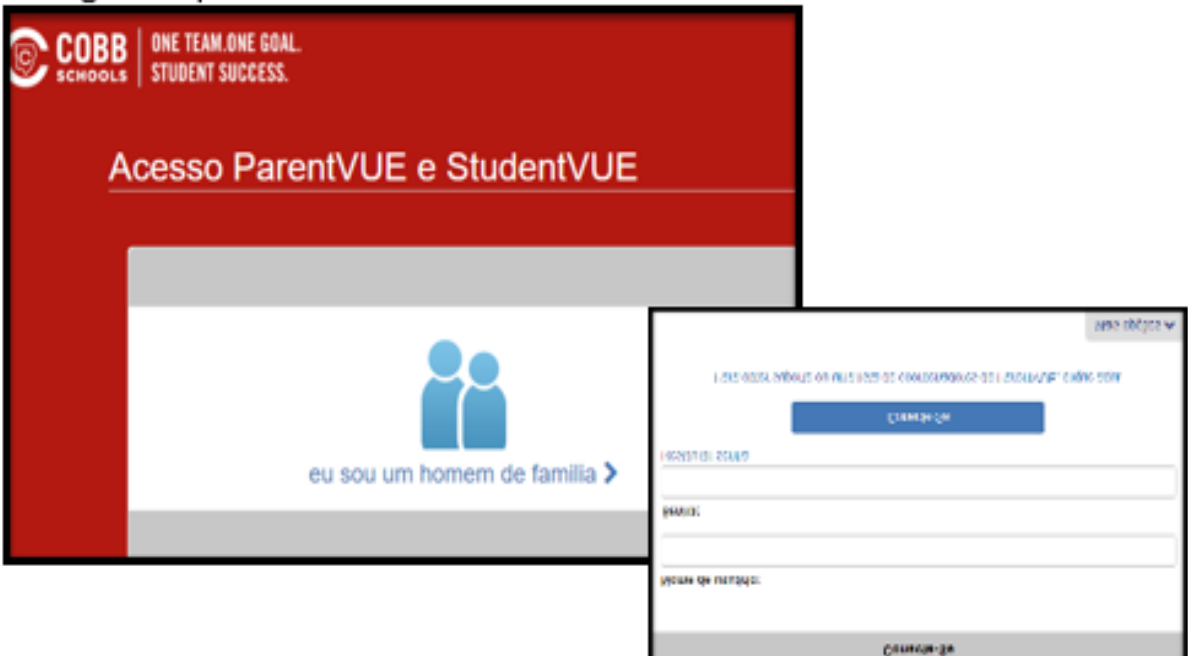

3. Selecionar Informação do aluno  $\rightarrow$  Mudanças de Demissão

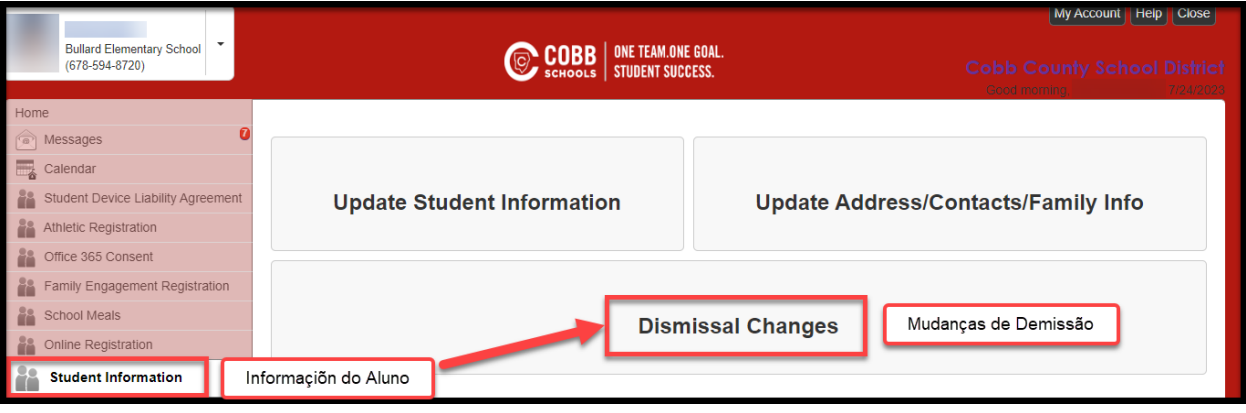

4. Selecionar o ícone Exibir/Alterar saída

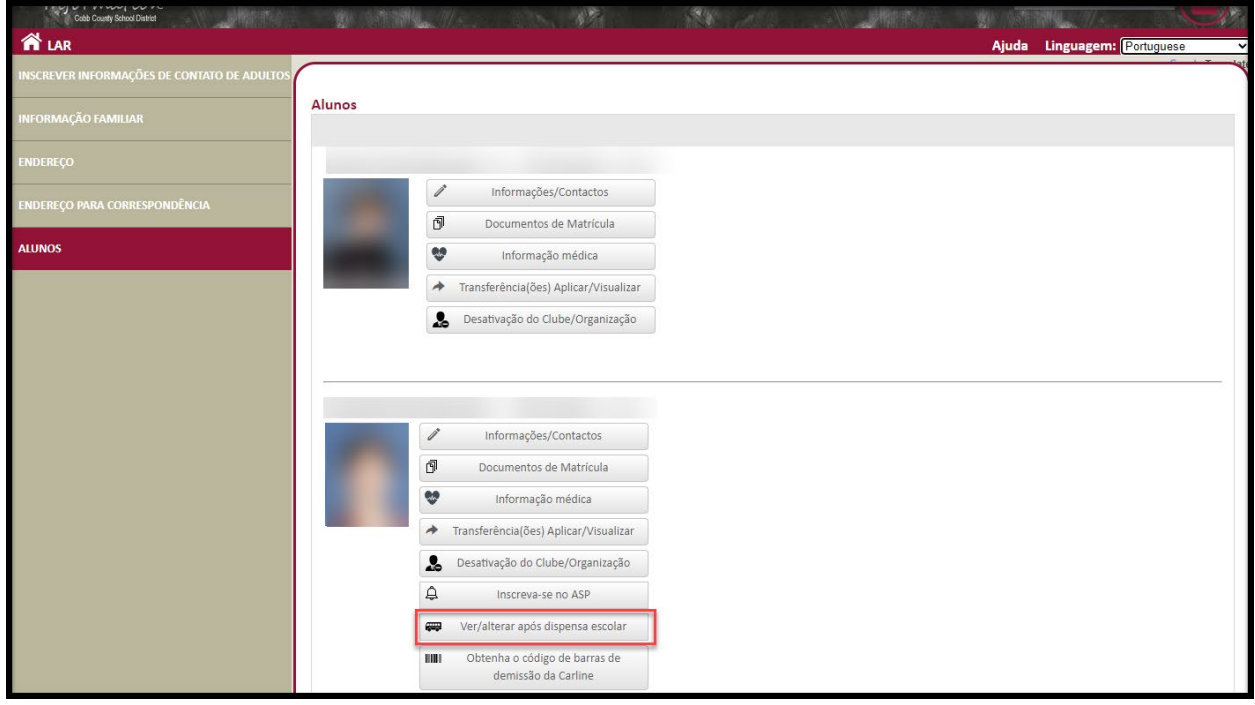

5. A tela Visualização/Alteração de Saída permite que o adulto inscrito visualize a Agenda de Hoje, o Status de Saída de Hoje e o Histórico de Alterações de Transporte. O adulto inscrito também pode alterar a Saída Temporário, o Modo de Transporte Predefinido e o Modo de Transporte de Emergência. Uma vez que a saída tenha começado para o dia, o Status de Saída de Hoje indicará quando o aluno está nas posições Get Set and Go. 'N/A' indica que o aluno ainda não foi liberado para saída.

\*\*Por favor, note que as alterações no mesmo dia devem ser enviadas 40 minutos antes da hora da saída.\*\*

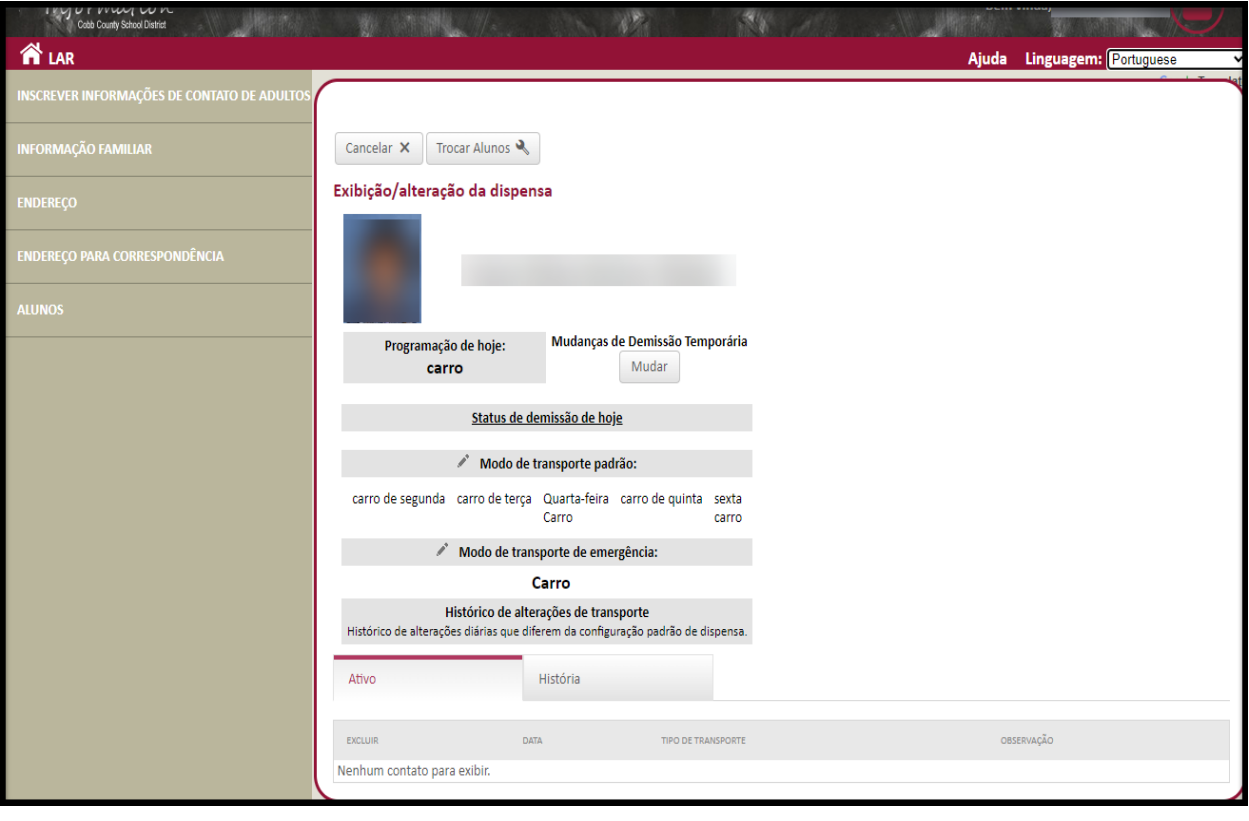

#### *Nota sobre os tipos de despedimento*

Os tipos de saída são mostrados na tela abaixo. Os programas 'Off Campus Care' fora da escola (ou seja Primrose, Dae Han, etc.) são programas que pegam seu filho na escola e o transportam para suas instalações. A o tipo de saída CLUB (clube) deve ser selecionado para os clubes na escola (ou seja Clube de Xadres Infantil, Clube de Tênis, Clube de Artes, etc.). Durante o processo de seleção, você poderá designer onde seu filho sairá depois do clube (CLUB-ASP or CLUB-Car) (De Clube Para ASP ou De Clube Para Carro).

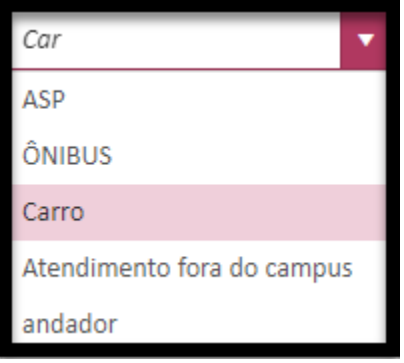

#### Alterações no Modo de Transporte Padrão

6. Para fazer alterações no modo de transporte padrão do aluno, selecione o ícone de lápis junto ao 'Default Transportation Mode- Modo de Transporte Padrão', selecione o modo de transporte diária no menu suspenso e clique em 'Salvar'. O modo de Transporte Padrão pode ser alterado quantas vezes form exigidas pelo pai.

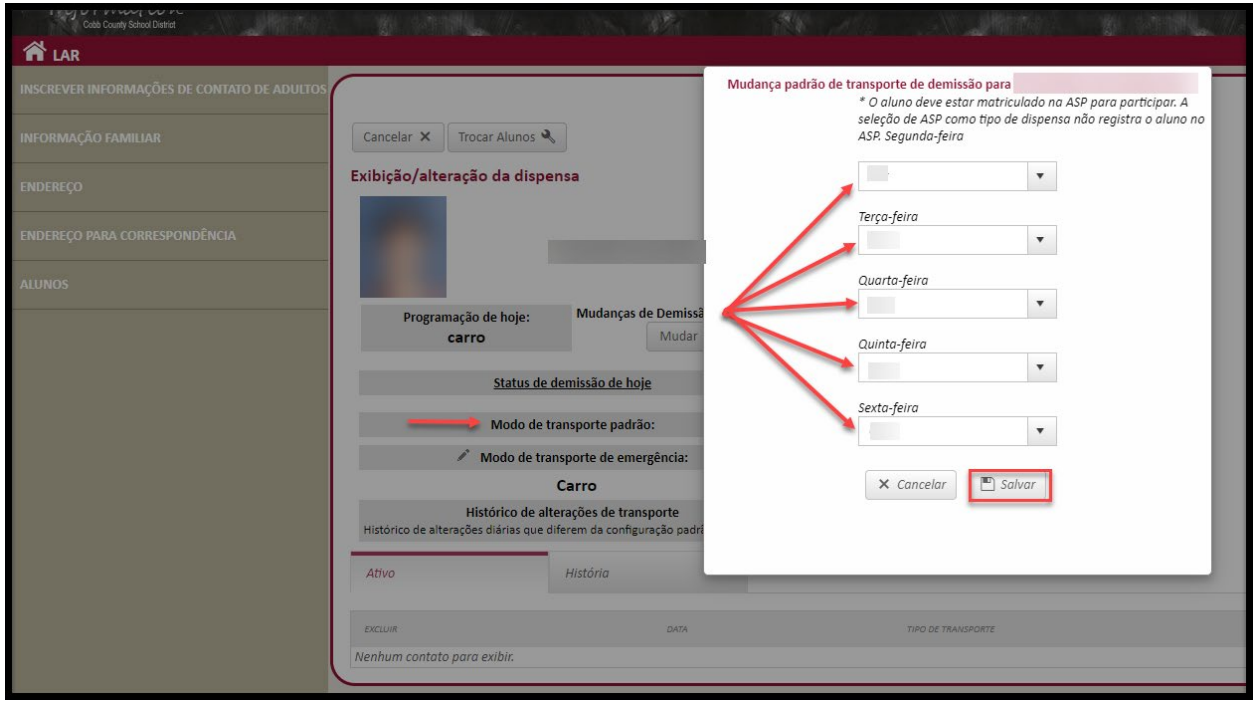

#### Alterações no Modo de Transporte de Emergência

7. Para fazer alterações no modo de transporte de emergêngia do aluno, selecione o ícone de lápis junto ao 'Emergency Transportation Mode-Modo de Transporte de Emergência', selecione o modo de transporte de emergência no menu suspenso e clique em 'Salvar'.

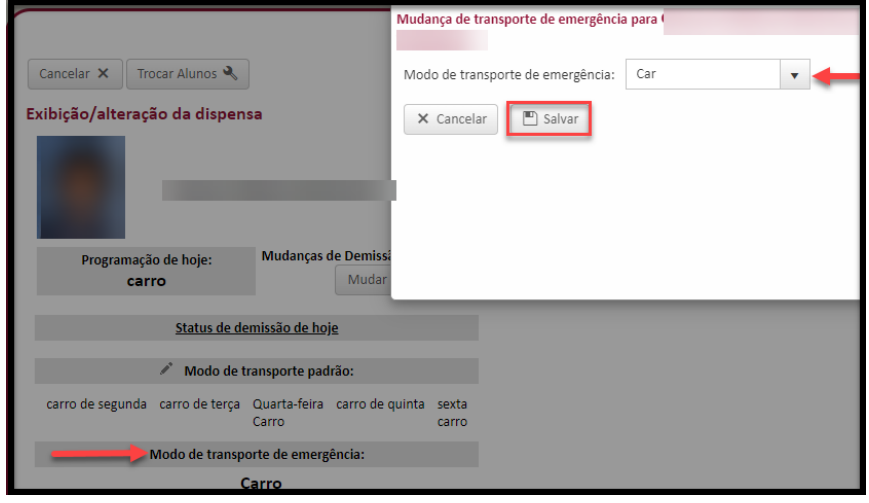

#### Alterações de Saída Temporária

8. Para fazer alterações temporárias de saída(ou seja, modificar o tipo de saída no mesmo dia, um dia futuro ou vários dias) clique no botão 'Alterar' para inserir a mudança. Clique em 'Salvar'. As alterações temporárias de saída são usadas para alterar o tipo de saída de um dia específico ou recorrente(ou seja, mudança de curto prazo um clube semanal). Para alteração de longo prazo, o modo de Transporte Padrão deve ser atualizado.

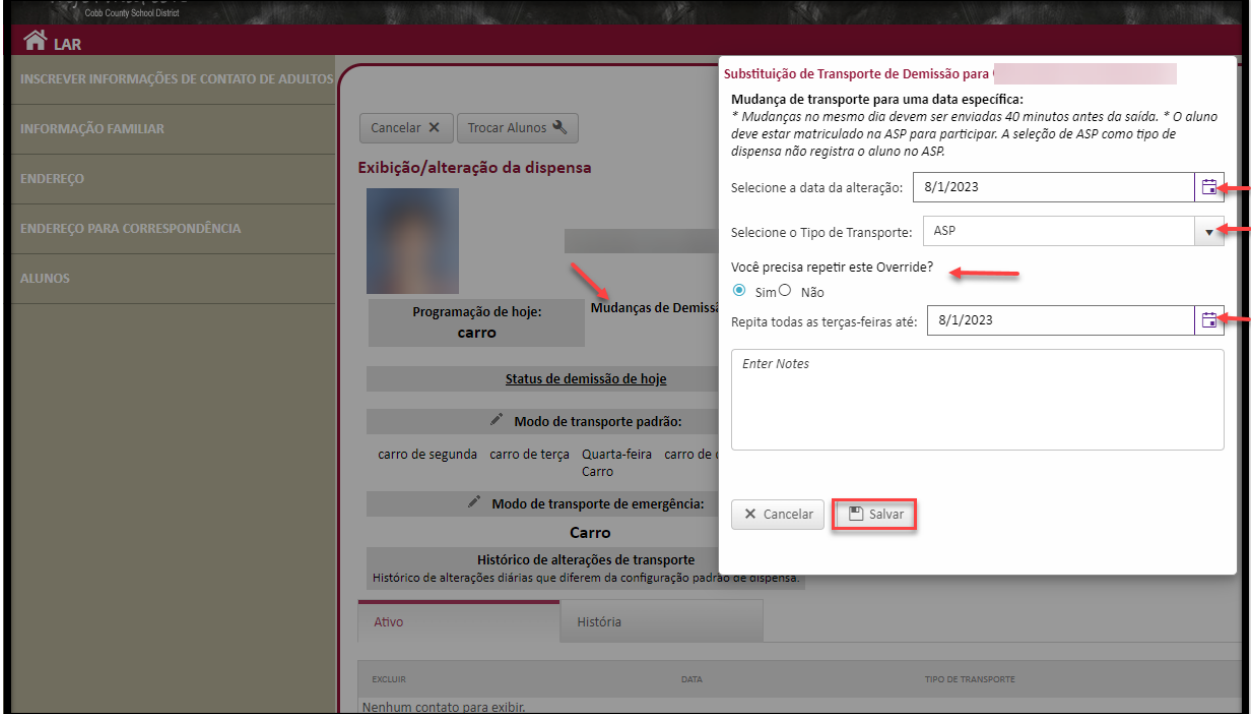

## Código de Barras de Saída Bar

9. Clicar no ícone Obter Código de Barras para visualizar o código de barras ou compartilhar esse código de barras. Ao compartilhar este Código de barra, o adulto que matriculou dá permissão para outro adulto.

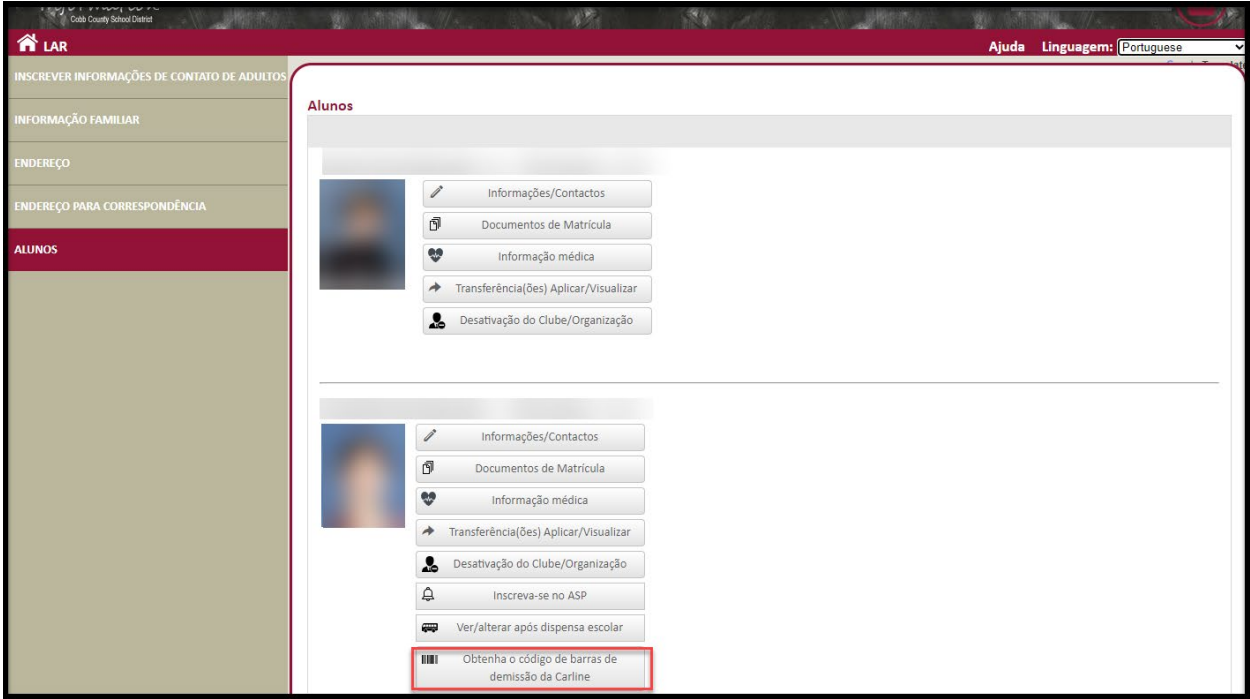